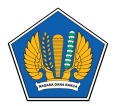

[Knowledgebase](https://servicedesk.kemenkeu.go.id/kb) > [Panduan MFA](https://servicedesk.kemenkeu.go.id/kb/panduan-mfa) > [Panduan MFA \(Autenticator\) Login Collaboration Tools](https://servicedesk.kemenkeu.go.id/kb/articles/panduan-mfa-autenticator-login-collaboration-tools-microsoft-365-office-com) [Microsoft 365 \(office.com\)](https://servicedesk.kemenkeu.go.id/kb/articles/panduan-mfa-autenticator-login-collaboration-tools-microsoft-365-office-com)

## Panduan MFA (Autenticator) Login Collaboration Tools Microsoft 365 (office.com)

Agent 009 Servicedesk - 2024-01-12 - [Panduan MFA](https://servicedesk.kemenkeu.go.id/kb/panduan-mfa)

**FAO** 

A : Apakah MFA Collaboration Tools dan MFA SSO Kemenkeu berbeda?

Q : Ya berbeda, MFA Collaboration Tools untuk login Microsoft 365 (office.com) sedangkan MFA SSO Kemenkeu ID untuk login Satu Kemenkeu

A : Bagaimana jika saya ganti perangkat?

Q : Signout account pada perangkat sebelumnya dan setting MFA untuk akses 365 pada perangkat baru melalui https://mysignins.microsoft.com/security-info.

Berikut video mengenai reset MFA Microsoft 365 (office.com): <https://youtu.be/nS2eRqpBCRo>dan <https://www.youtube.com/watch?v=mOH3ACWrIzs>

Apabila masih belum berhasil reset MFA, Bapak/Ibu dapat mengajukan permintaan dengan langkah-langkah sebagai berikut:

- 1. Buka Portal Service Desk kami yaitu https://servicedesk.kemenkeu.go.id;
- 2. Lalu login dengan menggunakan KemenkeuID;
- 3. Selanjutnya klik menu Buat tiket;
- 4. Pilih Layanan ITSM-8.5 Reset MFA Collaboration Tools;
- 5. Lalu input kolom sesuai permintaan.

(Mohon setidaknya menyertakan nama lengkap, NIP, alamat email dan Unit Organisasi)

6. Apabila sudah terisi semua, klik Submit tiket;

7. Selanjutnya tiket akan kami proses dan Bapak/Ibu dapat memantau tindak lanjutnya melalui menu Tiket Saya.

Demikian informasi ini kami sampaikan. Semoga dapat membantu. Terima kasih. Servicedesk Pusintek.